Teams 利用ガイド③グループで利用する

作成:2020 年 04 月 10 日 更新:2024 年 02 月 23 日

# **グループで利用する**

### **目次**

- **1.グループでチャットする[...................................................................................... 1](#page-0-0)**
- **2.グループチャットにユーザーを追加する [................................................................. 3](#page-2-0)**

#### <span id="page-0-0"></span>**1.グループでチャットする**

① [チャット]→[新しいチャット]ボタンをクリックし、新規作成欄にチャットをしたい相手の名 前を入力します。

※名前で入力した際に候補が表示されない場合は、メールアドレスを入力してください。

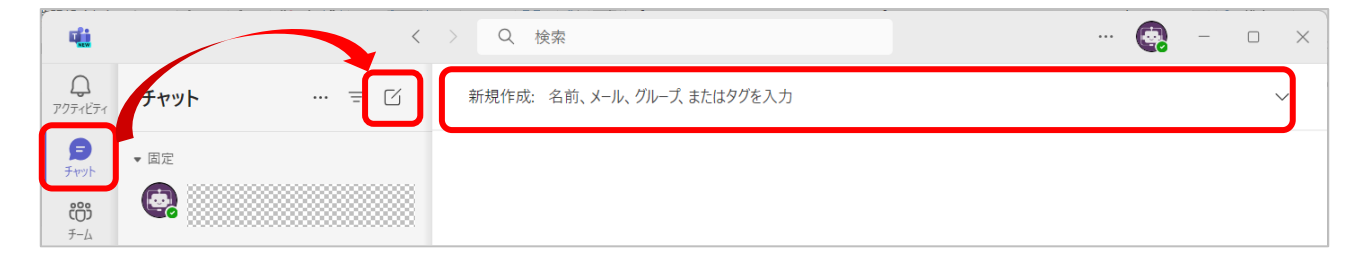

② 表示された候補をクリックします。同様の作業を繰り返し、すべてのメンバーを追加します。

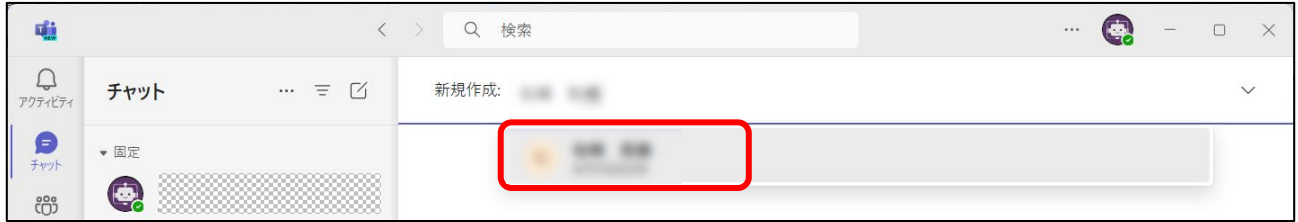

※メールアドレスを入力しても候補が表示されない場合は、検索欄にメールアドレスを入力し、

#### ユーザーで検索して選択してください。

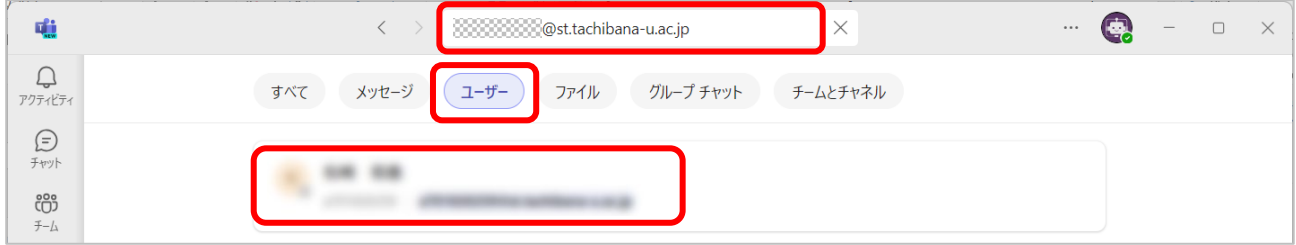

③ 下矢印をクリックし、グループ名を入力します。(任意)

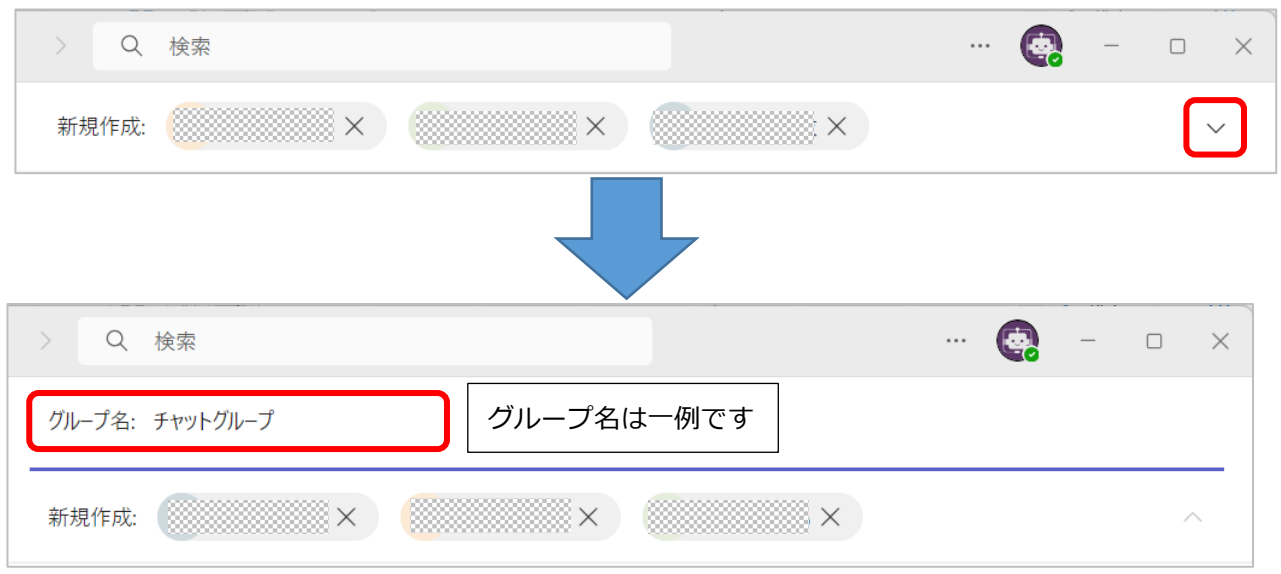

④ 「メッセージを入力」欄をクリックすると作成したグループのチャット画面に変わりますのでメッ セージを送信してください。使用方法は1対1のチャットと同じです。「Teams [利用ガイド②1対](https://cai6.tachibana-u.ac.jp/media/files/Teamsguide2_1to1.pdf) [1で利用する」](https://cai6.tachibana-u.ac.jp/media/files/Teamsguide2_1to1.pdf)を参照してください。

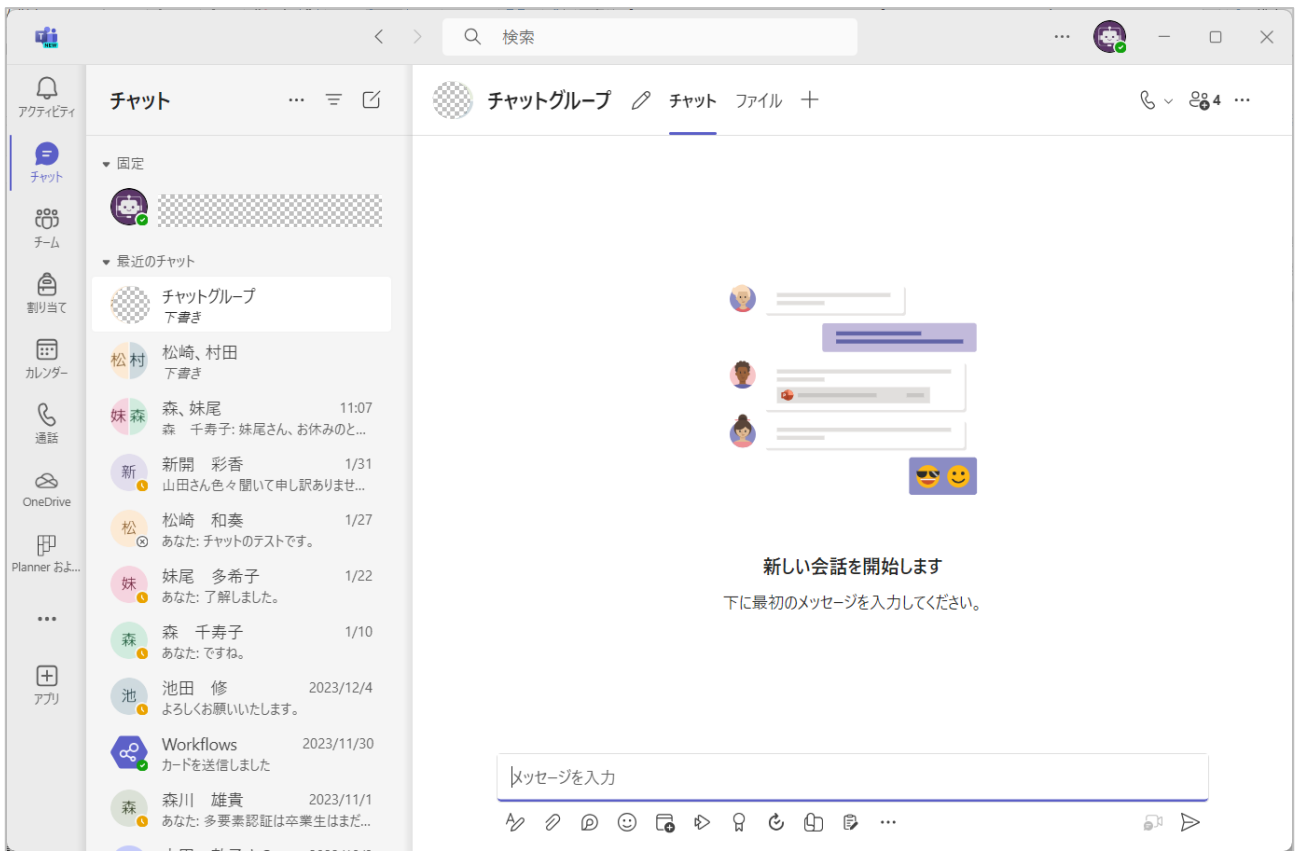

## <span id="page-2-0"></span>**2.グループチャットにユーザーを追加する**

画面右上の[参加者の表示と追加]をクリックし、[ユーザーの追加]をクリックします。

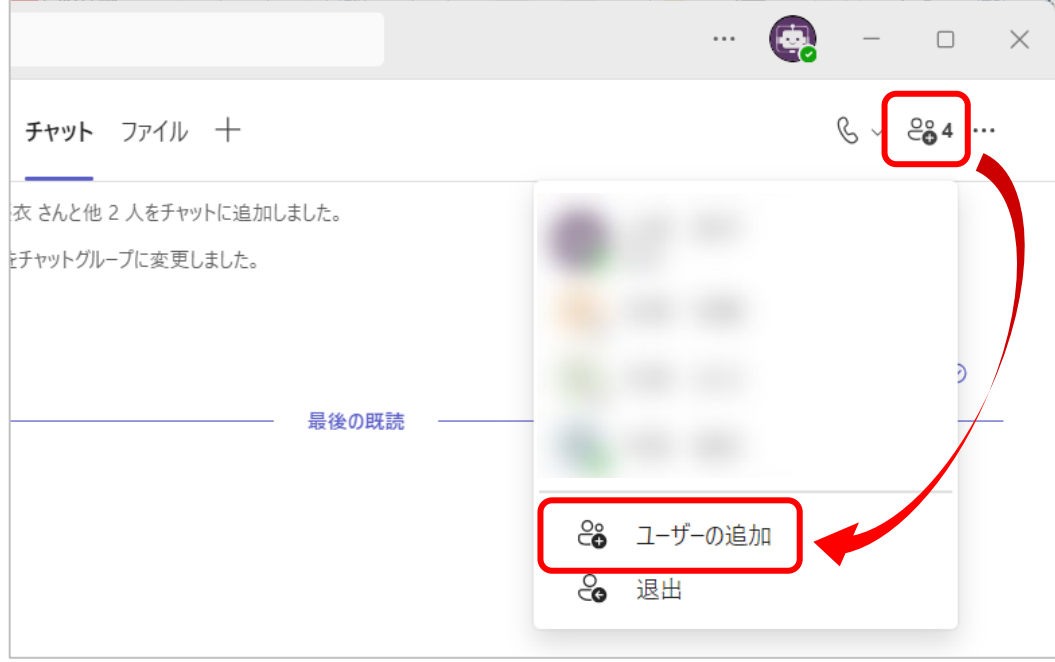

チャットの履歴閲覧制限を指定します。

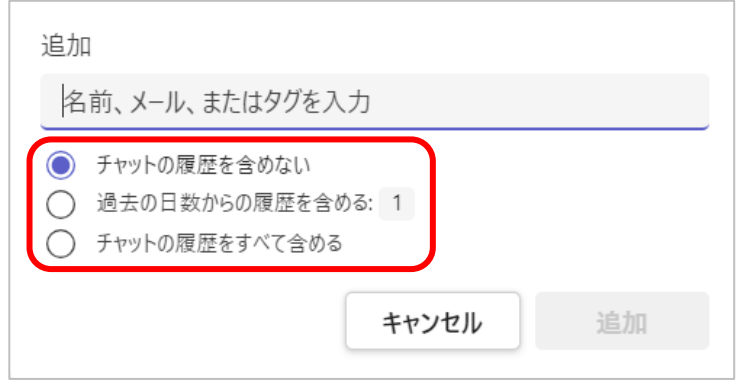

 ユーザー名を入力し表示された候補を選択して確定したあと、「追加」をクリックします。 ※名前で入力した際にうまく検索できない場合は、メールアドレスを入力してください。

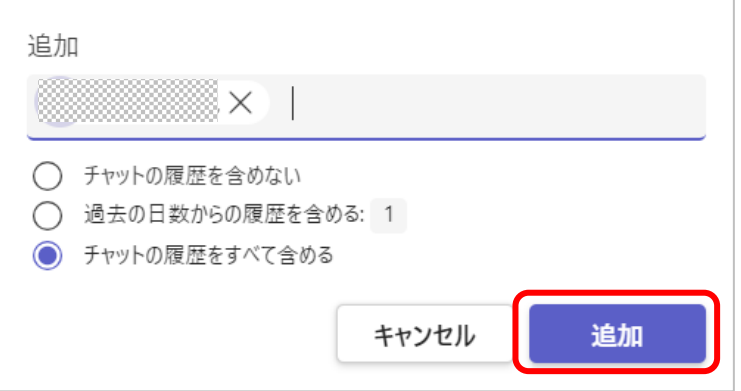